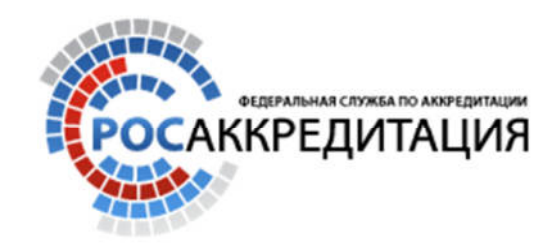

# **Руководство пользователя по осуществлению поиска в Реестрах**

**Росаккредитации** 

# Содержание

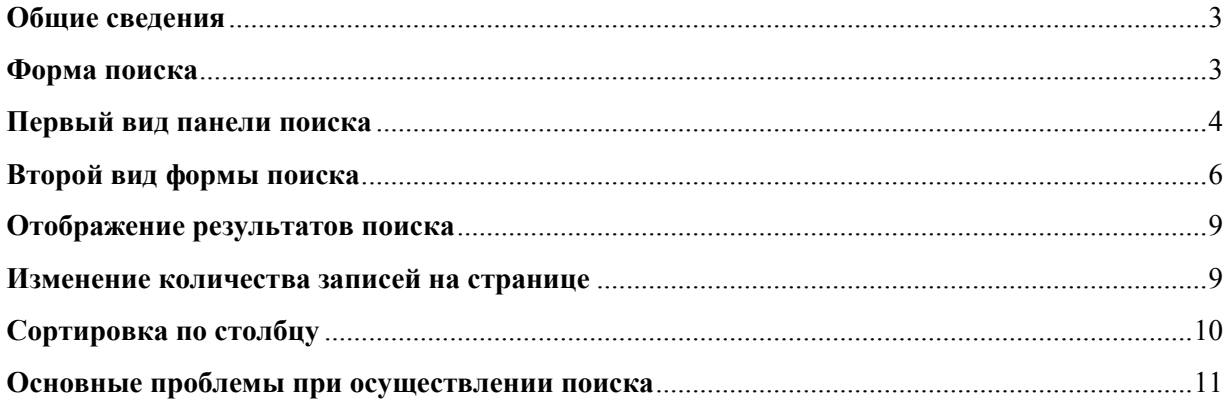

#### **Общие сведения**

Данное Руководство описывает методы и способы осуществления поиска в следующих реестрах:

• Реестр органов по сертификации и аккредитованных испытательных лабораторий (центров) (далее – РАЛ);

• Единый реестр деклараций о соответствии (далее – РДС);

• Единый реестр сертификатов соответствия (далее – РСС);

• Национальная часть единого реестра зарегистрированных деклараций о соответствии, оформленных по единой форме (далее – НЧ РДС);

• Национальная часть единого реестра выданных сертификатов соответствия, оформленных по единой форме (далее – НЧ РСС).

Реестры опубликованы на официальном сайте Росаккредитации по адресу http://fsa.gov.ru/index/staticview/id/70/

#### **Форма поиска**

Поиск данных в Реестрах осуществляется при помощи *формы поиска*.

В *форме поиска* необходимо заполнить поля, по которым будет осуществляться поиск, и нажать на кнопку **Поиск** или на клавишу *Enter*. Параметры, внесенные в форму сохраняются до выполнения следующего поискового запроса.

При нажатии на кнопку поиски без заполнения полей, на странице результатов поиска отобразятся все данные содержащиеся в Реестре.

В Реестрах используется два вида *форм поиска*.

Первый вид *формы поиска* (Рисунок 1) используется в следующих Реестрах:

- 1. РДС
- 2. РСС
- 3. НЧ РДС

### 4. НЧ РСС

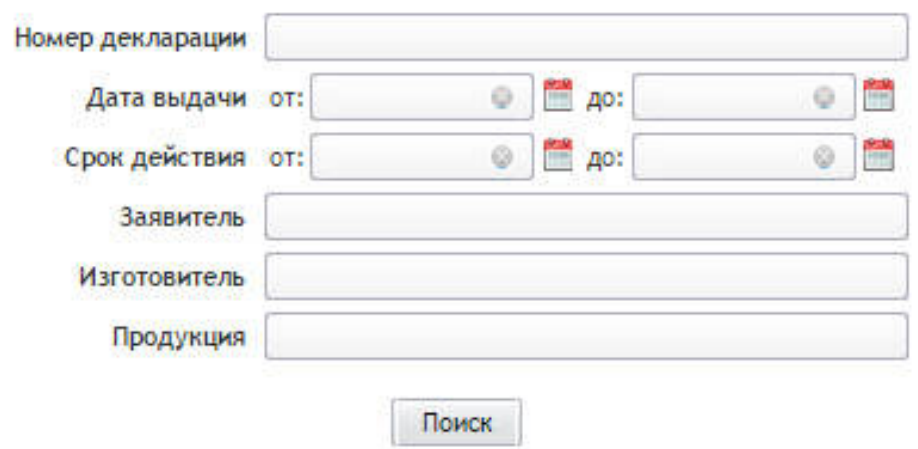

**Рисунок 1 Первый вид панели поиска** 

Второй вид *формы поиска* (Рисунок 2) используется в РАЛ.

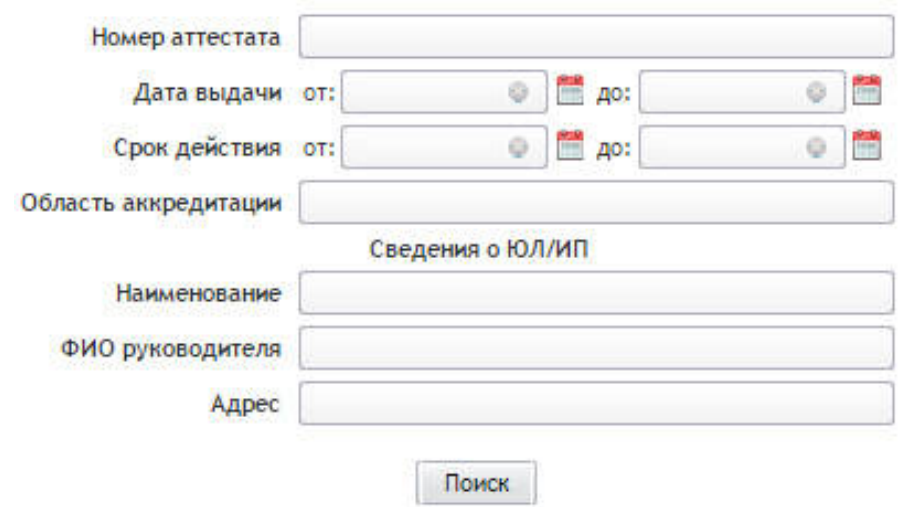

**Рисунок 2. Второй вид панели поиска**

## **Первый вид панели поиска**

Первый вид *формы поиска* состоит из следующих полей:

- 1. Номер декларации<sup>1</sup> (номер сертификата<sup>2</sup>)
- 2. Дата выдачи
- 3. Срок действия
- 4. Заявитель

 $\overline{a}$ 

5. Изготовитель

 $^1$  В случае осуществления поиска в Едином реестре деклараций о соответствии<br><sup>2</sup> В случае осуществления поиска в Едином реестре сертификатов соответствия

6. Продукция

1. Для осуществления поиска по полю *«Номер Декларации»* или по полю *«Номер сертификата»* необходимо ввести в данное поле номер декларации\сертификата

*Пример номера декларации:* **Д-RU.АА00.А.00000**  *Пример номер сертификата:* **С-RU.АА00.А.00000**

*Рекомендуется* осуществлять поиск декларации или сертификата соответствия по последним 5 цифрам номера декларации или сертификата соответствия.

2. Строка поиска *«Дата выдачи»* имеет два поля для ввода данных *«от»* и **«до».** Для осуществления поиска по одному из двух полей строки *«Дата выдачи»* необходимо во всплывающем окне одного из двух полей выбрать дату соответствующую критериям поиска.

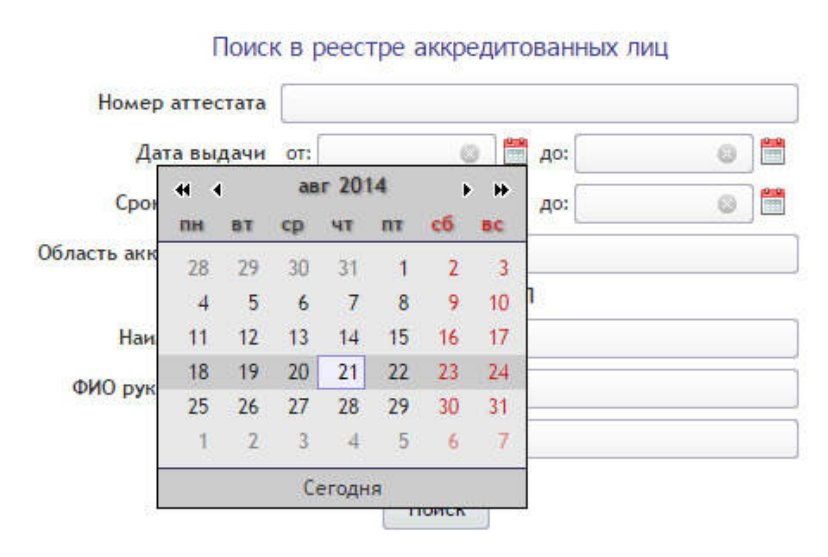

**Рисунок 3. Всплывающе окно "Календарь"**

Для выбора года в всплывающем окне *«Календарь»* используются кнопки

Для выбора месяца в всплывающем окне *«Календарь»* используются кнопки

Чтобы выбрать текущую дату необходимо нажать на кнопку Сегодня

При нажатии на кнопку «Даты» **Во яеми на кнопку «Даты»** во всплывающей форме *«Календарь»* появится дополнительная раскладка, с возможностью выбора месяца и года (Рисунок 4).

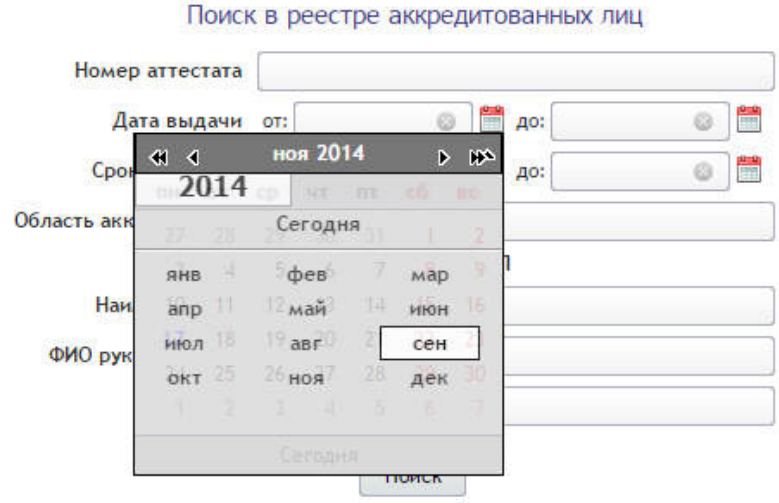

**Рисунок 4. Дополнительная раскладки всплывающего окна "Календарь"** 

3. Для осуществления поиска по полю *«Заявитель»* необходимо ввести частичное или полное наименование заявителя в соответствии с информацией на сертификате соответствия/декларации о соответствии.

4. Осуществление поиска по полю *«Изготовитель»* происходит аналогично п.3 настоящей инструкции*.*

5. Осуществление поиска по полю *«Продукция»* происходит аналогично п.3 настоящей инструкции*.*

#### **Второй вид формы поиска**

Второй вид формы поиска состоит из следующих полей:

- 1. Номер аттестата
- 2. Дата выдачи
- 3. Срок действия
- 4. Область аккредитации
- 5. Наименование
- 6. ФИО руководителя
- 7. Адрес

1. Для осуществления поиска по полю *«Номер аттестата»* необходимо ввести в данное поле номер аттестат

*Пример номера аттестата:* **РОСС RU.0000.00АА00** 

*Рекомендуется* искать номера аттестата по последним 6 символам номера аттестата. Последние 6 символов номера аттестата состоят из символов кириллических и числовых знаков.

2. Строка поиска *«Дата выдачи»* имеет два поля для ввода данных *«от»* и **«до».** Для осуществления поиска по одному из двух полей строки *«Дата выдачи»* необходимо во всплывающем окне одного из двух полей выбрать дату соответствующую необходимым критериям поиска.

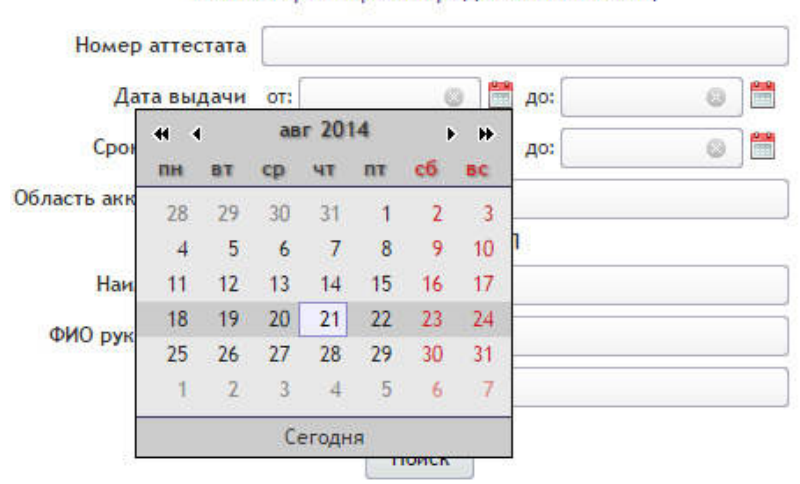

Поиск в реестре аккредитованных лиц

**Рисунок 5. Всплывающе окно "Календарь"**

Для выбора года в всплывающем окне *«Календарь»* используются кнопки

Для выбора месяца в всплывающем окне *«Календарь»* используются кнопки

Чтобы выбрать сегодняшнюю дату необходимо нажать на кнопку Сегодня расположенную во всплывающей форме *«Календарь»*

При нажатии на кнопку «Даты» во всплывающей форме *«Календарь»* появится дополнительная раскладка, с возможностью выбора месяца и года (Рисунок 6).

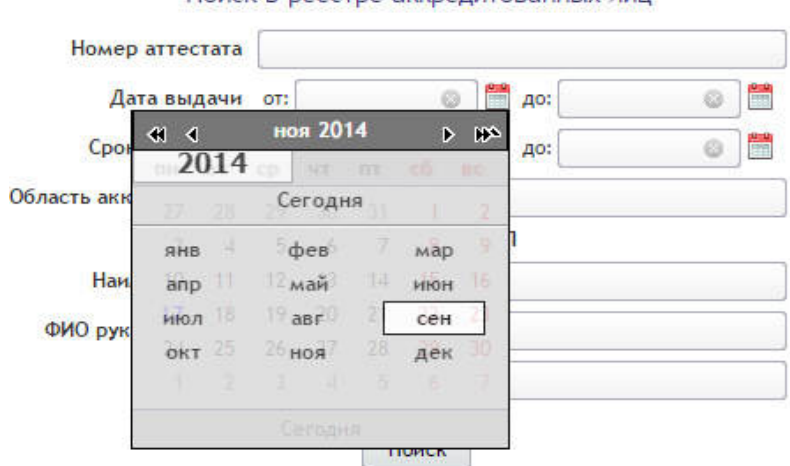

Поиск в реестре аккрелитованных лиц.

**Рисунок 6. Дополнительная раскладки всплывающего окна "Календарь"** 

3. Осуществление поиска по полю *«Срок действия»* происходит по аналогии с осуществлением поиска по полю *«Дата выдачи».*

4. Для осуществления поиска по полю «*Область аккредитации»* необходимо ввести значение области аккредитации, частично или полностью

**Важно:** При осуществлении поиска в РАЛ следует учитывать, что указание технических регламентов в поле «Область аккредитации» не является обязательным, из-за чего возможно отсутствие результатов поиска по внесенным в поле «Область аккредитации» значениям Технических регламентов Российской Федерации и Таможенного союза

5. Для осуществления поиска по полю *«Наименование»*  необходимо ввести полное наименование органа по сертификации или аккредитованной испытательной лабораторий (центра) или часть наименования.

6. Для осуществления поиска по полю *«ФИО Руководителя»* необходимо ввести в данное поле фамилию, имя и отчество руководителя органа по сертификации или аккредитованной испытательной лабораторий (центра).

**Пример:** При поиске руководителя с фамилией *«Иванов Александр Дмитриевич»* возможно, осуществить поиск только по запросу *«Александр».*

В результате данного запроса на странице поиска появятся записи реестра, у которых в поле ФИО руководителя содержится значение *«Александр».*

7. Для осуществления поиска по полю *«Адрес»* необходимо ввести полный или частичный адрес органа по сертификации или аккредитованной испытательной лабораторий (центра).

**Пример:** При вводе в поле *«Адрес»* значение «им. Ленина» на странице поиска отобразятся все органы по сертификации или аккредитованные испытательные лабораторий (центры), в адресе которых имеется значение «им. Ленина»

#### **Отображение результатов поиска**

Результаты поиска отображаются в виде таблицы с перечнем записей, попадающих под критерии поиска. (Рисунок 7)

|        | Последняя (всего 41 страница, 407 записей)<br>$\mathbf{3}$ |                |                       |                                              |                                                                                                    |                                  |                                                                                                    | Расширенный поиск                                                                                                    |                     |  |
|--------|------------------------------------------------------------|----------------|-----------------------|----------------------------------------------|----------------------------------------------------------------------------------------------------|----------------------------------|----------------------------------------------------------------------------------------------------|----------------------------------------------------------------------------------------------------|---------------------|--|
| Первая |                                                            |                |                       |                                              |                                                                                                    |                                  |                                                                                                    | 25<br>Запросов на странице<br>50                                                                                                    |                     |  |
| Статус | Номер<br>аттестата                                         | Дата<br>выдачи | Срок                  | Дата<br>действия приостановления<br>действия | Полное наименование (ЮЛ/ИП)                                                                                                    | ФИО (ЮЛ/ИП)                      | Адрес (ЮЛ/ИП)                                                                                                    | Область аккредитации                                                                                                    | Техничес<br>регламе |  |
| 8      | POCC<br>RU.0001.21/IM21                                    |                | 31.10.2014 03.12.2014 |                                              | Федеральное государственное<br>бюджетное образовательное<br>учреждене высшего<br>профессионального образования<br>"Поволжский государтсвенный<br>технологический университет" | Романов<br>Евгений<br>Михайлович | 424024, пл. им. В.И. Ленина.<br>д. 3, г. Иошкар-Ола,<br>Республика Марий Эл                                                | Изделия мебели, мебель для<br>учебных заведений, кресла для<br>зрительных залов, фанера и<br>фанерная продукция, плиты<br>древесно-стружечные и древесно-<br>волокнистые, лесоматериалы<br>круглые, пиломатериалы и<br>заготовки |                     |  |
|        | POCC<br>RU.0001.518149                                     | 23.10.2014     |                       |                                              | Общество с ограниченной<br>ответственностью "Газпромнефть-<br>Хантос"                                                                                                    | Бышов С.Н.                       | 628011, Россия, Ханты-<br>Мансийский Автономный<br>округ - Югра автономный<br>округ, Ханты-Мансийск, ул.<br>Ленина, дом 56 | Нефть                                                                                                    |                     |  |
|        | POCC<br>RU.0001.11C/152                                    |                | 23.10.2014 23.10.2019 |                                              | Автономная некоммерческая<br>организация<br>"ЮжУралстройсертификация"                                                                                                    | Зива Анатолий<br>Гаврилович      | 454080, Россия.<br>Челябинская область.<br>Челябинск, пр-кт. Ленина,<br>дом 79                                             | Конструкции и изделия<br>железобетонные и бетонные.<br>смеси бетонные, арматурные и<br>закладные изделия для<br>железобетонных конструкций,<br>заполнители, материалы<br>строительные нерудные, стеновые<br>материалы, материалы |                     |  |
|        | POCC<br>RU.0001.513469                                     |                | 22.10.2014 22.10.2019 |                                              | Общество с ограниченной<br>ответственностью Рудник "Дуэт"                                                                                                    | Муравьев Петр<br>Михайлович      | 678643, РФ, Республика Саха<br>(Якутия), Усть-Майский<br>улус, пос. Югоренок, ул.<br>Ленина, д. 28                         | Горные породы, золотые руды,<br>золото и серебросодержащие<br>руды, продукты технологической<br>переработки руд, питьевая вода,<br>природная вода, сточная вода,<br>возжух рабочей зоны, отработавшие<br>газы автотранспорта,    |                     |  |

**Рисунок 7. Отображение результатов поиска** 

#### **Изменение количества записей на странице**

В основной таблице записей реестра можно изменять количество отображаемых записей: 5, 10, 25, 50. Для выбора количества отображаемых записей необходимо нажать на соответствующее значение (Рисунок 8)

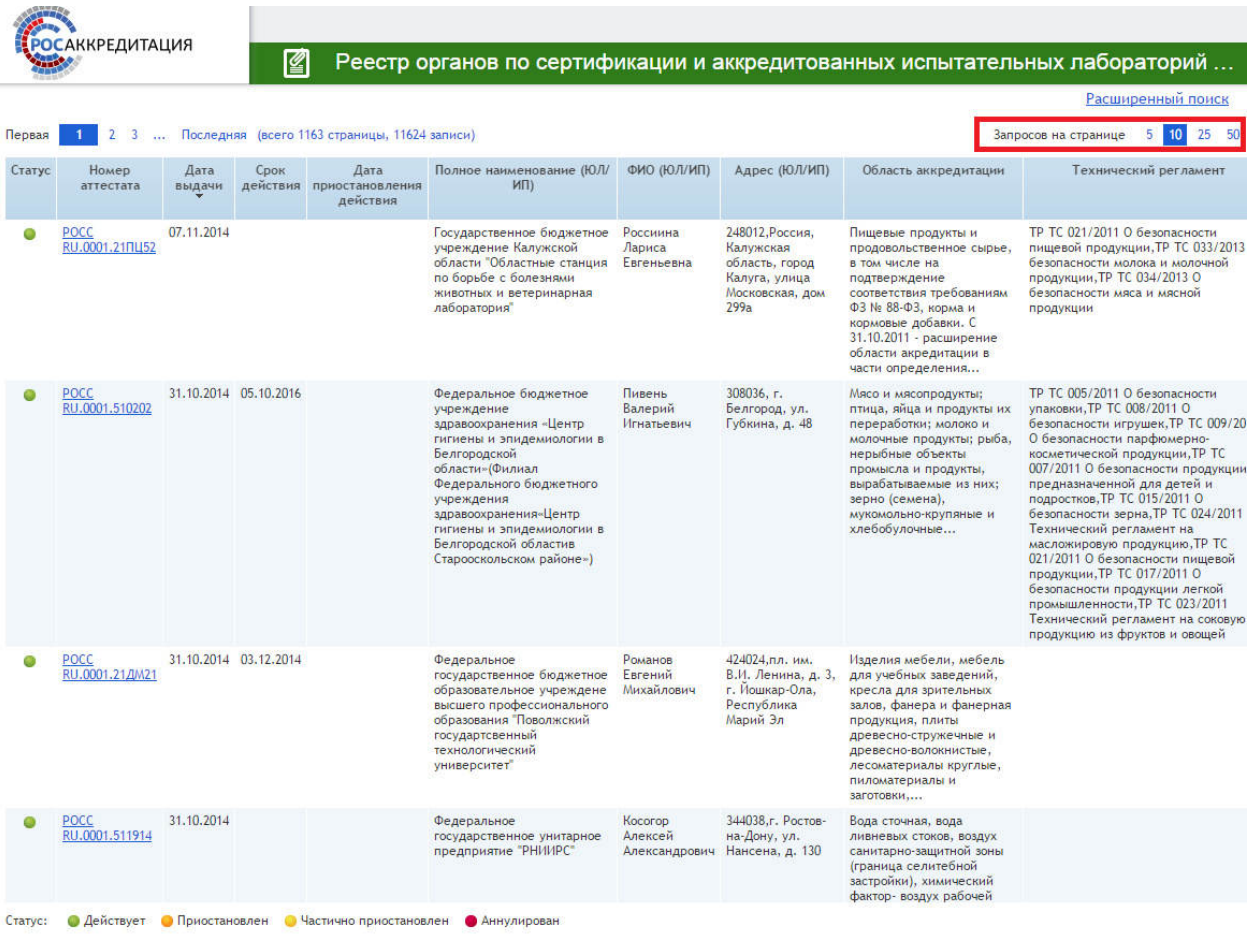

**Рисунок 8. Выбор количества отображаемых записей** 

Для перехода на следующую страницу необходимо выбрать соответствующее значение в перечне страниц Первая 1 2 3 ... Последняя либо нажать Последняя для открытия последней страницы.

#### **Сортировка по столбцу**

В основной таблице реестра реализована возможность сортировки по столбцам. При сортировке по столбцам все данные представленные на странице результатов поиска (основная таблица реестра), будут отсортированы по алфавитному указателю. По умолчанию данные сортируются по столбцу *«Дата регистрации».*

Пользователь может изменить сортировку по любому из столбцов. Для этого он должен щелкнуть по заголовку необходимого столбца. После чего данные выбранного столбца будут отсортированы в порядке возрастания или в порядке убывания.

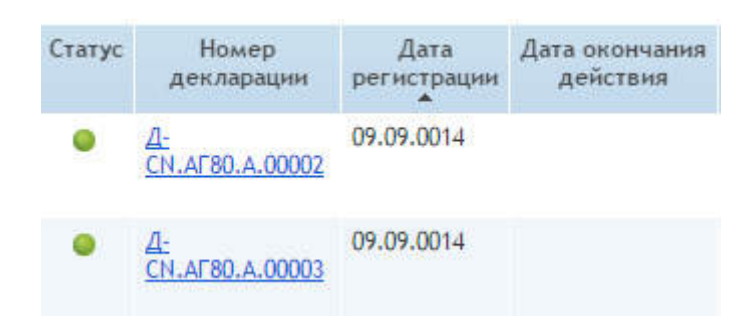

**Рисунок 9. Пример сортировки по возрастанию Столбец "Дата регистрации"** 

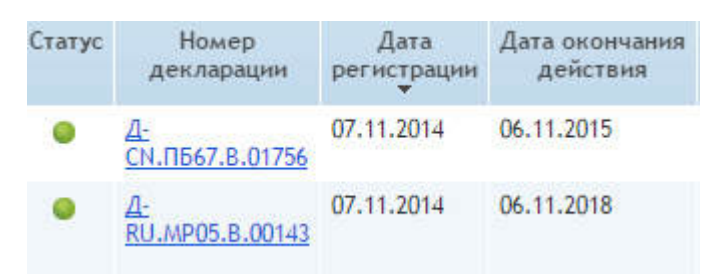

**Рисунок 10. Пример сортировки по убыванию Столбец "Дата регистрации"** 

#### **Основные проблемы при осуществлении поиска**

1. В большинстве случаев при осуществлении поиска данных в Реестрах пользователи вводят некорректный формат номера декларации или сертификата соответствия. Основные ошибки связаны с неправильным использованием цифровых, латинских и кириллических символов. Стоит учесть, что номер стоит из элементов разделенными точками(.).

*Пример номера декларации:* **Д-RU.АА00.А.00000** 

*Д* – символ кириллицы

 $RU$  – символы латиницы

*АА00* – значение состоит из символов кириллицы и арабские цифры

*А* – символ кириллицы

*00000* - числа

*Пример номер сертификата:* **С-RU.АА00.А.00000** 

*C* – символ кириллицы

 $RU$  – символы латиницы

*АА00* – значение состоит из символов кириллицы и арабские цифры

*А* – символ кириллицы

*00000* - числа

2. При осуществлении поиска необходимо учитывать, что при использовании взаимоисключающих условий поиска результат поиска не будет получен.

*Пример:* При вводе в полях строки поиска *«Дата выдачи»* данных от 07.11.2014 до 04.11.2014 (Рисунок 11), результат не будет получен, так диапазон дат является взаимоисключающим.

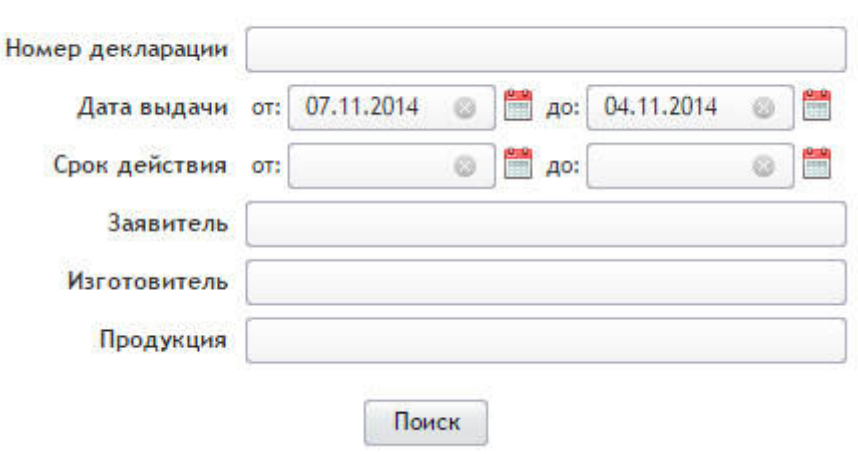

Поиск в Едином реестре деклараций о соответствии

**Рисунок 1 Взаимоисключающие условия поиска**